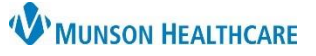

## **PowerForm Navigation and Documentation** for Respiratory Therapists

Cerner PowerChart **EDUCATION**

**Note**: Patient's chart must be

**Location of PowerForms for Documentation**

There are two ways to access Respiratory Therapy PowerForms:

1. From Ad Hoc on the PowerChart toolbar.

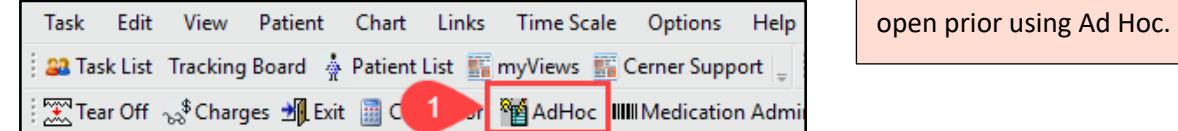

- a) Select the desired PowerForm by checking the corresponding box.
- b) Click Chart.

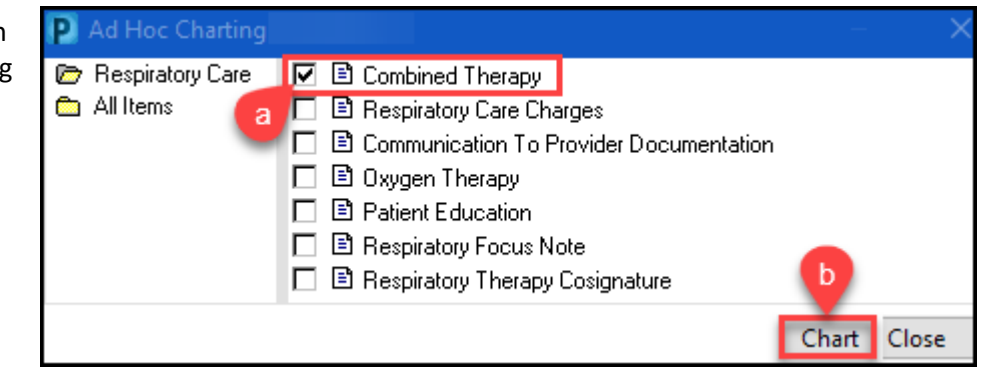

- 2. From Multi-Patient Task List.
	- a) Locate a task.
	- b) Right click on the task line and select Chart Details. Or
	- c) Double click on the task line.

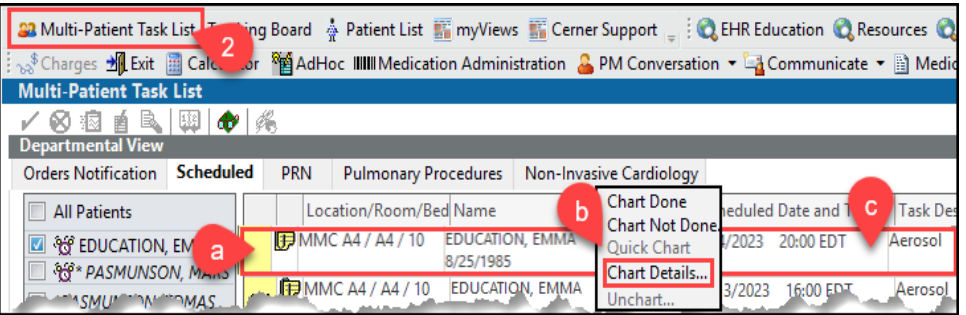

## The corresponding PowerForm will open and documentation can begin.

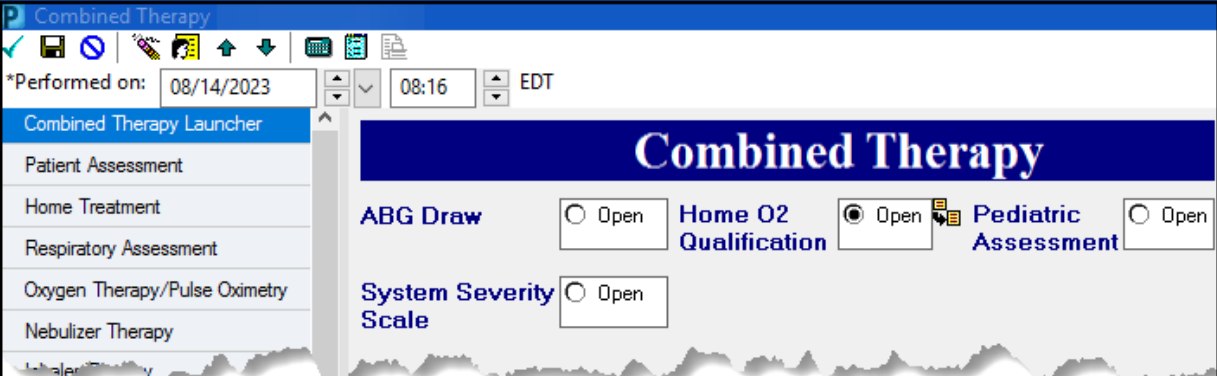

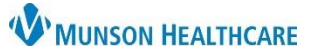

## **PowerForm Navigation and Documentation** for Respiratory Therapists

Cerner PowerChart **EDUCATION**

## **Anatomy of a PowerForm**

- 1. Important icons along the top of the PowerForm include:
	- Sign the documentation.
	- Save (not recommended to use).
	- Cancel the documentation.
	- Clear data on page.
	- $\bigoplus$  Page up or down on PowerForm.
	- $\blacksquare$  Clinical calculator with built-in formulas.

⊟O ≋⊠ ↑ + I **ATTLE** 蹭  $\frac{1}{2}$  EST \*Performed on: 12/19/2022 1040

2. It is important that the date and time of the PowerForm reflect the date and time that the task was completed. Adjust data in the cells as needed for back charting.

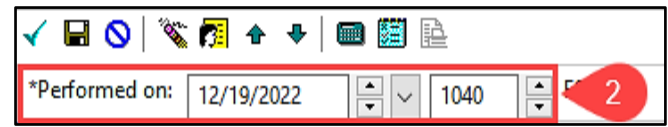

- 3. The PowerForm menu on the left allows quick page navigation.
- 4. The highlighted section in blue is the displayed page in the body of the PowerForm.
- 5. Bold text means the documentation is done in that section.
- 6. Dithered sections are face down, conditional, and will be open if a specific form or form sections have been documented.

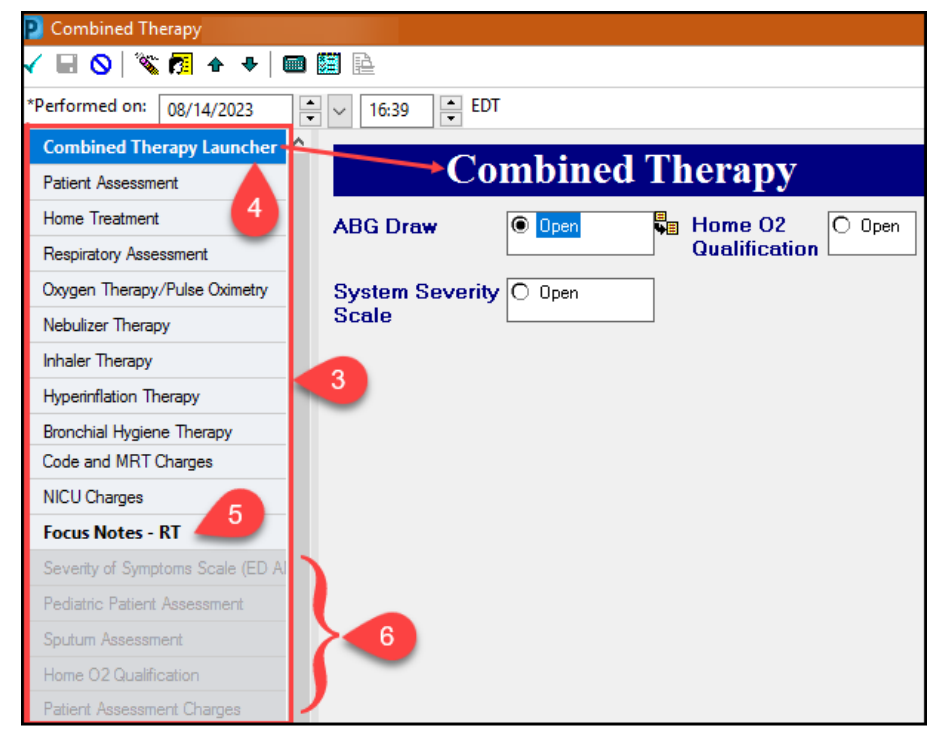